## **Uploading and Editing a Question Pool File**

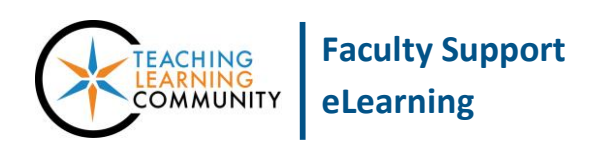

**Blackboard Learn**

Blackboard pool files are question banks that can be imported into your course's Tests, Surveys, and Pools area for you to use when developing your tests. These instructions will review the process of importing an exported Blackboard pool file or pool file from a publisher.

## **IMPORTING A QUESTION POOL**

- 1. In the course that you want to add the Blackboard pool file to, scroll down to the course's **CONTROL PANEL** and click on the **COURSE TOOLS** menu. In the list of options that appears, select **TESTS, SURVEYS, and POOLS**.
- 2. On the Tests, Surveys, and Pools main menu, select **POOLS**.
- 3. On the Pools page, click the **IMPORT POOL** button.
- 4. You will be taken to the Pool Import page. Click the **BROWSE MY COMPUTER** button. In the file selection window that appears, locate and select your pool file from its location on your computer or storage media. Then, click the window's **OPEN** button.
- 5. The selected file will be listed on the Pool Import page. Click the **SUBMIT** button to import the file.
- 6. Once the file has been uploaded, you will be taken to the Pool Import Complete page. Here you will see a confirmation status message stating that the package has been processed and the import has completed. Click the **OK** button to exit this page.
- 7. You will be taken to the Pools page. The pool you imported will appear in the pool summary list.

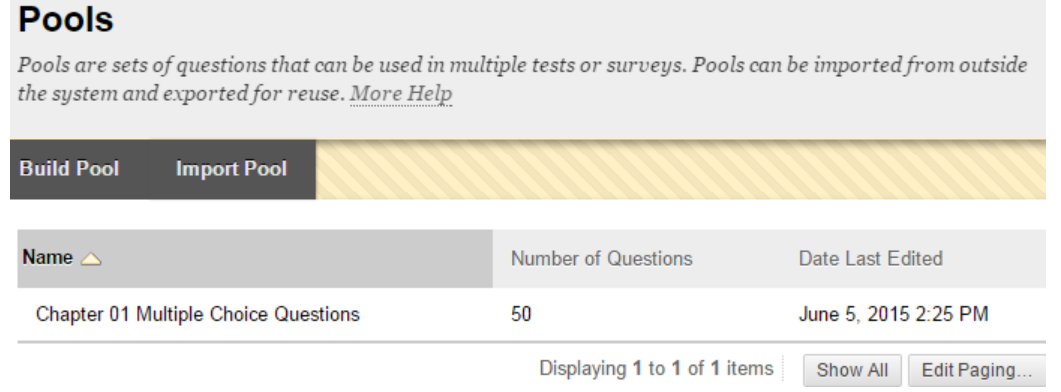

**After importing a question pool, we highly recommend that you review the question pool to ensure that the questions are formatted correctly, to assign point values to questions, and make any other necessary customizations to the questions (see next page).**

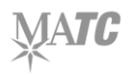

## **EDITING A QUESTION POOL**

You may edit a question pool before it is used in a test by following these steps.

- 1. In the course's **CONTROL PANEL** and click on the **COURSE TOOLS** menu. In the list of options that appears, select **TESTS, SURVEYS, and POOLS**. On the Tests, Surveys, and Pools main menu, select **POOLS**.
- 2. On the Pools page, review the summary list of pools to find the name of the pool you want to edit. Roll your mouse over the pool and click the gray context arrow that appears. In the menu of options that appears, click **EDIT**.

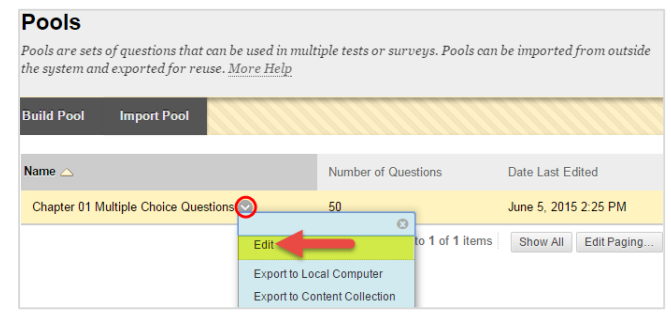

3. You will be taken to the **POOL CANVAS**. Here, you can review, edit, and add questions to the pool.

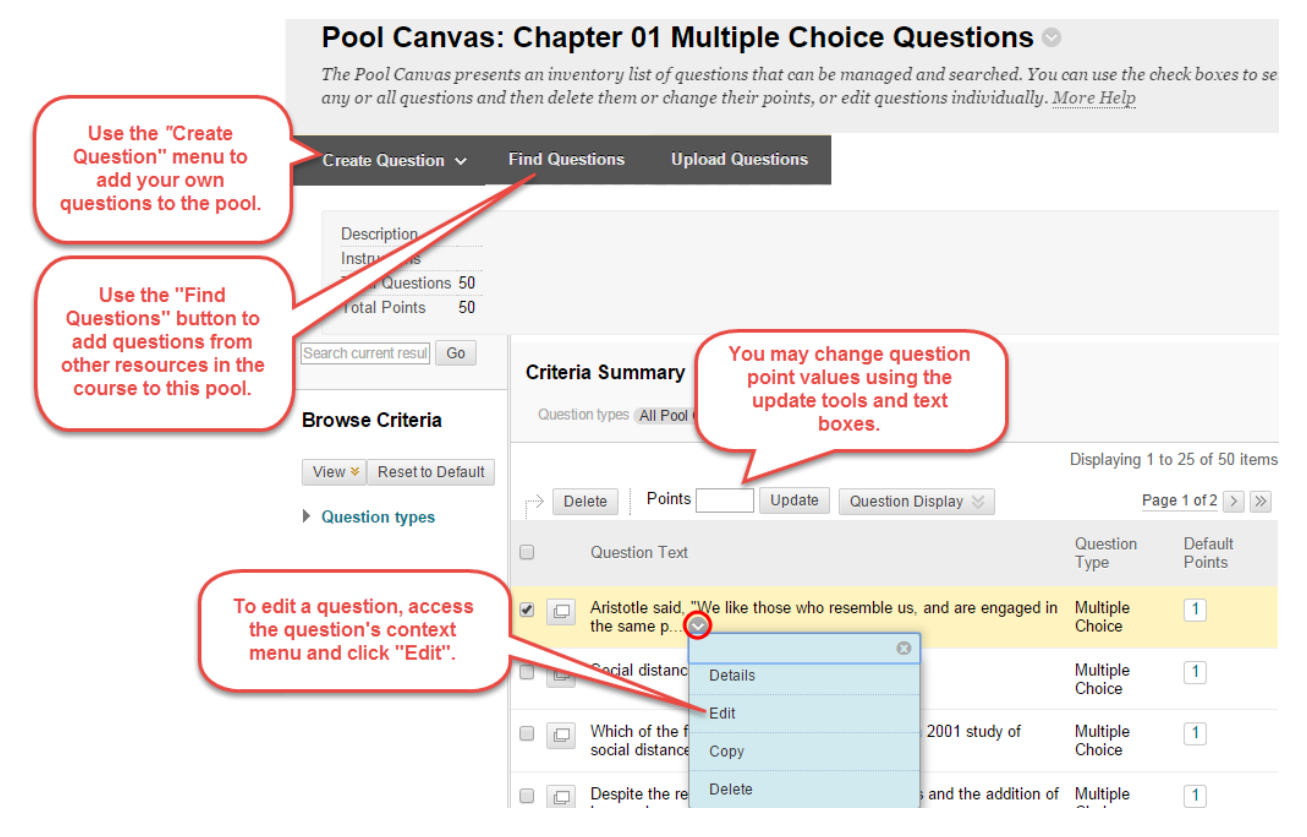

## **USING QUESTION POOLS IN TESTS**

Once you have prepared your question pools, please review these instructions for building tests that use question pools.

- [Creating a Random Block Test](http://edtechnews.matc.edu/bb_support/bb_9.1_tutorials/tests_and_surveys/random-block-test.pdf)
- [Creating a Test from a Question Pool](http://edtechnews.matc.edu/bb_support/bb_9.1_tutorials/tests_and_surveys/creating_test_from_pool_bb9.1.pdf)